### almlu cisco.

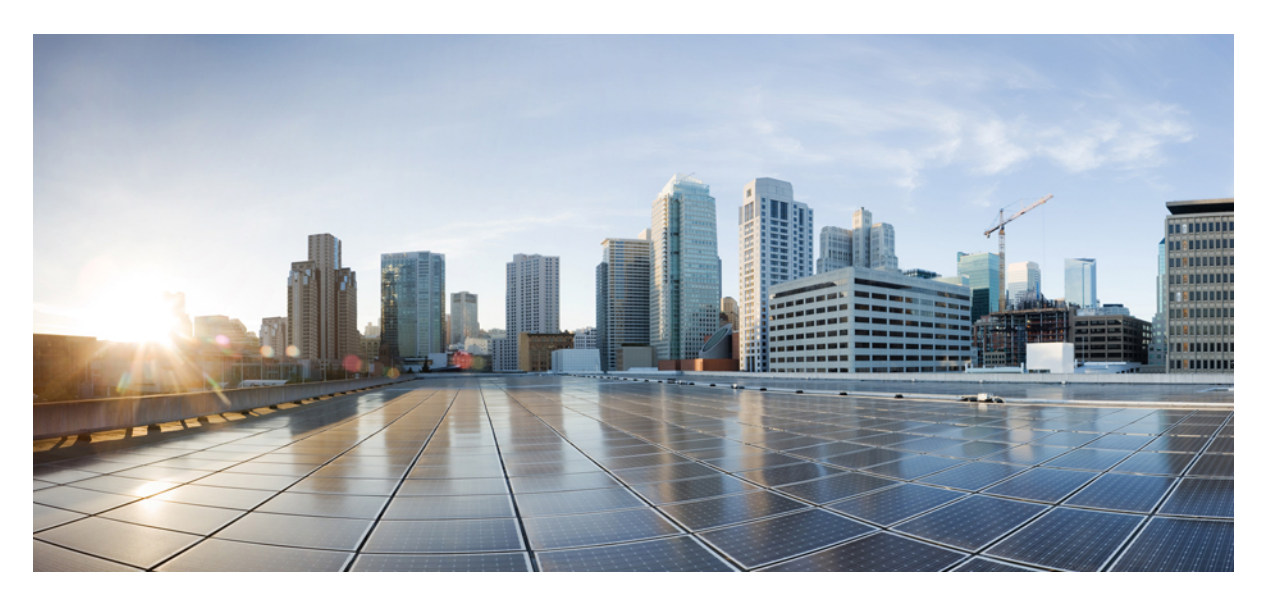

### **Guida per l'utente del Portale Self Care di Cisco Unified Communications, versione 12.5(1) SU1**

**Prima pubblicazione:** 2019-06-19

#### **Americas Headquarters**

Cisco Systems, Inc. 170 West Tasman Drive San Jose, CA 95134-1706 USA http://www.cisco.com Tel: 408 526-4000 800 553-NETS (6387) Fax: 408 527-0883

THE SPECIFICATIONS AND INFORMATION REGARDING THE PRODUCTS IN THIS MANUAL ARE SUBJECT TO CHANGE WITHOUT NOTICE. ALL STATEMENTS, INFORMATION, AND RECOMMENDATIONS IN THIS MANUAL ARE BELIEVED TO BE ACCURATE BUT ARE PRESENTED WITHOUT WARRANTY OF ANY KIND, EXPRESS OR IMPLIED. USERS MUST TAKE FULL RESPONSIBILITY FOR THEIR APPLICATION OF ANY PRODUCTS.

THE SOFTWARE LICENSE AND LIMITED WARRANTY FOR THE ACCOMPANYING PRODUCT ARE SET FORTH IN THE INFORMATION PACKET THAT SHIPPED WITH THE PRODUCT AND ARE INCORPORATED HEREIN BY THIS REFERENCE. IF YOU ARE UNABLE TO LOCATE THE SOFTWARE LICENSE OR LIMITED WARRANTY, CONTACT YOUR CISCO REPRESENTATIVE FOR A COPY.

The following information is for FCC compliance of Class A devices: This equipment has been tested and found to comply with the limits for a Class A digital device, pursuant to part 15 of the FCC rules. These limits are designed to provide reasonable protection against harmful interference when the equipment is operated in a commercial environment. This equipment generates, uses, and can radiate radio-frequency energy and, if not installed and used in accordance with the instruction manual, may cause harmful interference to radio communications. Operation of this equipment in a residential area is likely to cause harmful interference, in which case users will be required to correct the interference at their own expense.

The following information is for FCC compliance of Class B devices: This equipment has been tested and found to comply with the limits for a Class B digital device, pursuant to part 15 of the FCC rules. These limits are designed to provide reasonable protection against harmful interference in a residential installation. This equipment generates, uses and can radiate radio frequency energy and, if not installed and used in accordance with the instructions, may cause harmful interference to radio communications. However, there is no guarantee that interference will not occur in a particular installation. If the equipment causes interference to radio or television reception, which can be determined by turning the equipment off and on, users are encouraged to try to correct the interference by using one or more of the following measures:

- Reorient or relocate the receiving antenna.
- Increase the separation between the equipment and receiver.
- Connect the equipment into an outlet on a circuit different from that to which the receiver is connected.
- Consult the dealer or an experienced radio/TV technician for help.

Modifications to this product not authorized by Cisco could void the FCC approval and negate your authority to operate the product.

The Cisco implementation of TCP header compression is an adaptation of a program developed by the University of California, Berkeley (UCB) as part of UCB's public domain version of the UNIX operating system. All rights reserved. Copyright © 1981, Regents of the University of California.

NOTWITHSTANDING ANY OTHER WARRANTY HEREIN, ALL DOCUMENT FILES AND SOFTWARE OF THESE SUPPLIERS ARE PROVIDED "AS IS" WITH ALL FAULTS. CISCO AND THE ABOVE-NAMED SUPPLIERS DISCLAIM ALL WARRANTIES, EXPRESSED OR IMPLIED, INCLUDING, WITHOUT LIMITATION, THOSE OF MERCHANTABILITY, FITNESS FOR A PARTICULAR PURPOSE AND NONINFRINGEMENT OR ARISING FROM A COURSE OF DEALING, USAGE, OR TRADE PRACTICE.

IN NO EVENT SHALL CISCO OR ITS SUPPLIERS BE LIABLE FOR ANY INDIRECT, SPECIAL, CONSEQUENTIAL, OR INCIDENTAL DAMAGES, INCLUDING, WITHOUT LIMITATION, LOST PROFITS OR LOSS OR DAMAGE TO DATA ARISING OUT OF THE USE OR INABILITY TO USE THIS MANUAL, EVEN IF CISCO OR ITS SUPPLIERS HAVE BEEN ADVISED OF THE POSSIBILITY OF SUCH DAMAGES.

Any Internet Protocol (IP) addresses and phone numbers used in this document are not intended to be actual addresses and phone numbers. Any examples, command display output, network topology diagrams, and other figures included in the document are shown for illustrative purposes only. Any use of actual IP addresses or phone numbers in illustrative content is unintentional and coincidental.

All printed copies and duplicate soft copies of this document are considered uncontrolled. See the current online version for the latest version.

Cisco has more than 200 offices worldwide. Addresses and phone numbers are listed on the Cisco website at www.cisco.com/go/offices.

Cisco and the Cisco logo are trademarks or registered trademarks of Cisco and/or its affiliatesin the U.S. and other countries. To view a list of Cisco trademarks, go to this URL: [www.cisco.com](www.cisco.com/go/trademarks) go [trademarks.](www.cisco.com/go/trademarks) Third-party trademarks mentioned are the property of their respective owners. The use of the word partner does not imply a partnership relationship between Cisco and any other company. (1721R)

© 2019 Cisco Systems, Inc. Tutti i diritti riservati.

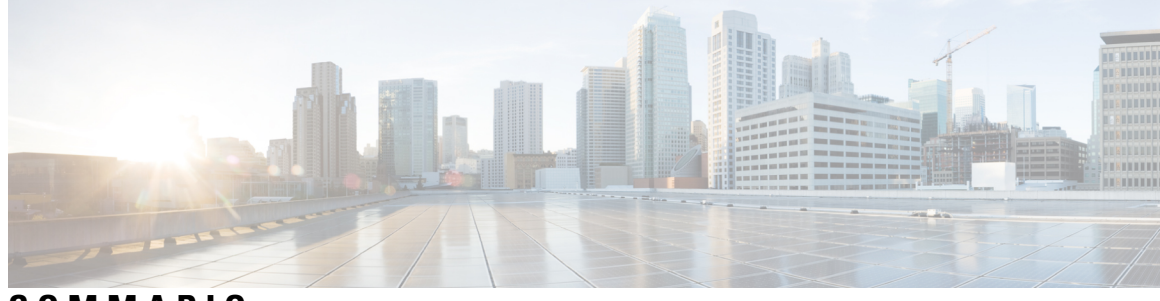

**SOMMARIO**

I

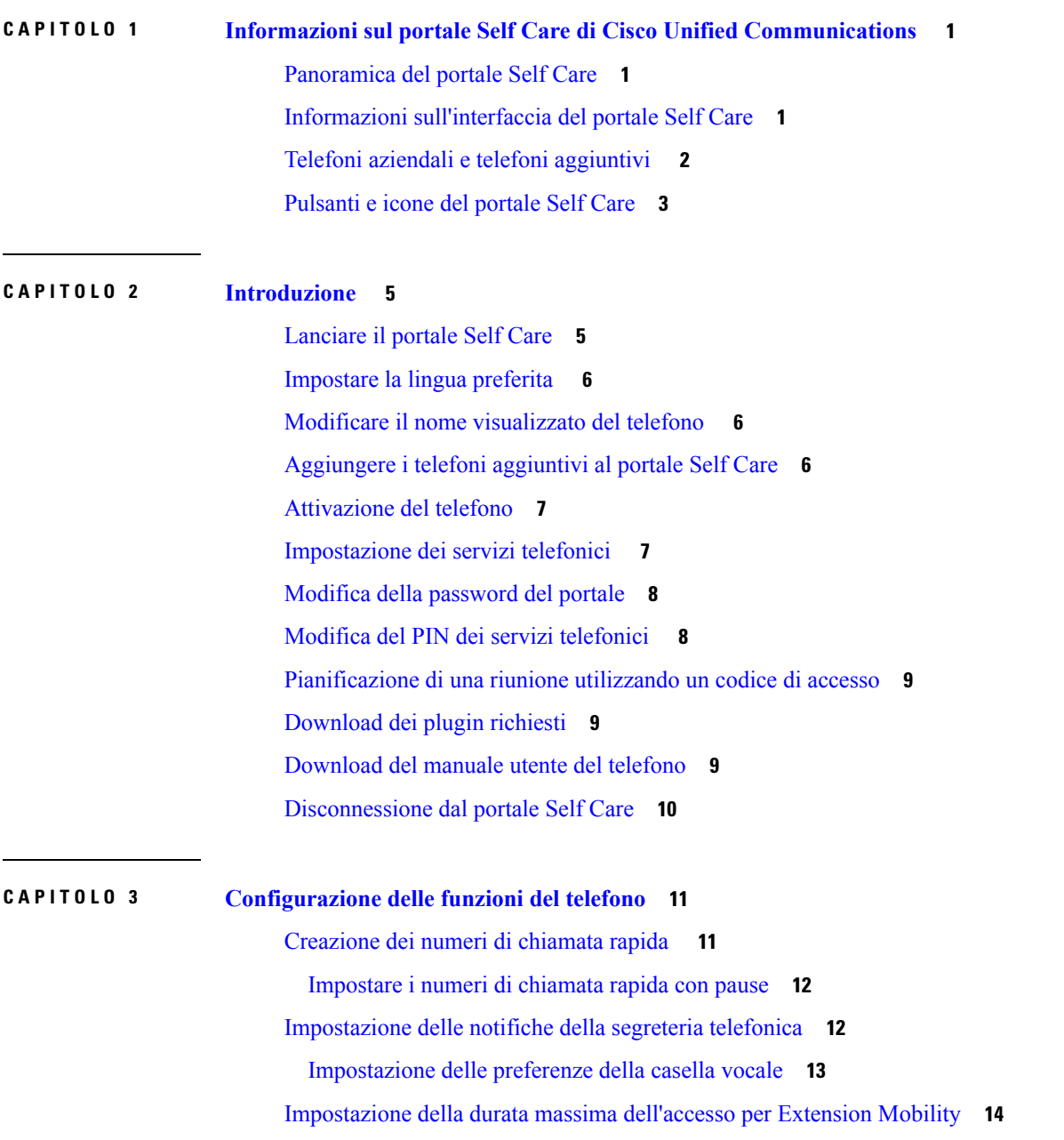

[Salvatagio](#page-17-1) delle chiamate recenti **14** Aggiunta di persone ai contatti [telefonici](#page-18-0) **15** [Deviazione](#page-19-0) delle chiamate del telefono **16** Gestire le [chiamate](#page-19-1) di lavoro da qualsiasi telefono **16** [Trasferimento](#page-20-0) delle chiamate di lavoro sul proprio telefono personale **17**

#### **CAPITOLO 4 [Messaggistica](#page-22-0) istantanea e stato della presenza 19**

Far sapere agli altri di essere [impegnati](#page-22-1) **19**

[Condivisione](#page-22-2) dello stato di lavoro **19**

<span id="page-4-0"></span>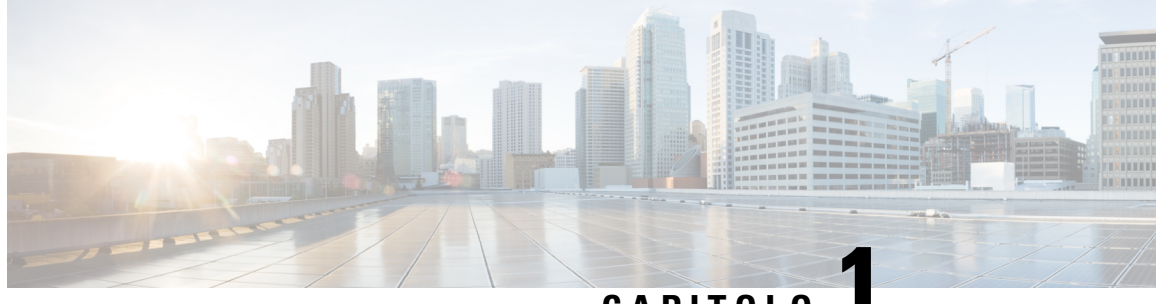

**CAPITOLO 1**

# **Informazioni sul portale Self Care di Cisco Unified Communications**

- [Panoramica](#page-4-1) del portale Self Care, a pagina 1
- Informazioni [sull'interfaccia](#page-4-2) del portale Self Care, a pagina 1
- Telefoni aziendali e telefoni [aggiuntivi](#page-5-0) , a pagina 2
- [Pulsanti](#page-6-0) e icone del portale Self Care, a pagina 3

### <span id="page-4-1"></span>**Panoramica del portale Self Care**

Il presente documento contiene le informazioni di utilizzo del portale Auto assistenza comunicazioni per personalizzare e configurare le impostazioni e le funzionalità del telefono. È possibile utilizzare ilPortaleSelf Care per gestire le impostazioni del telefono, quali numeri di chiamata rapida, impostazioni suoneria, notifiche di casella vocale, cronologia chiamate, inoltro di chiamata e contatti telefonici.

L'amministratore di rete controlla l'accesso al Portale Self Care e fornisce le credenziali di accesso. È possibile configurare solo le funzionisupportate sul telefono o che l'amministratore ha messo a disposizione dell'utente. Ad esempio, se il telefono non supporta la funzione non disturbare (Nom dist.), tale funzione non sarà presente nel portale Self Care.

### <span id="page-4-2"></span>**Informazioni sull'interfaccia del portale Self Care**

Il portale Self Care è un'interfaccia utente grafica (GUI) basata sul Web. Dispone di una pagina iniziale con cinque schede: telefoni, casella vocale, IM e disponibilità, impostazioni generali e download. È possibile utilizzare queste schede per configurare e personalizzare le funzioni del telefono.

Nella figura riportata di seguito viene visualizzata la pagina iniziale del portale self care.

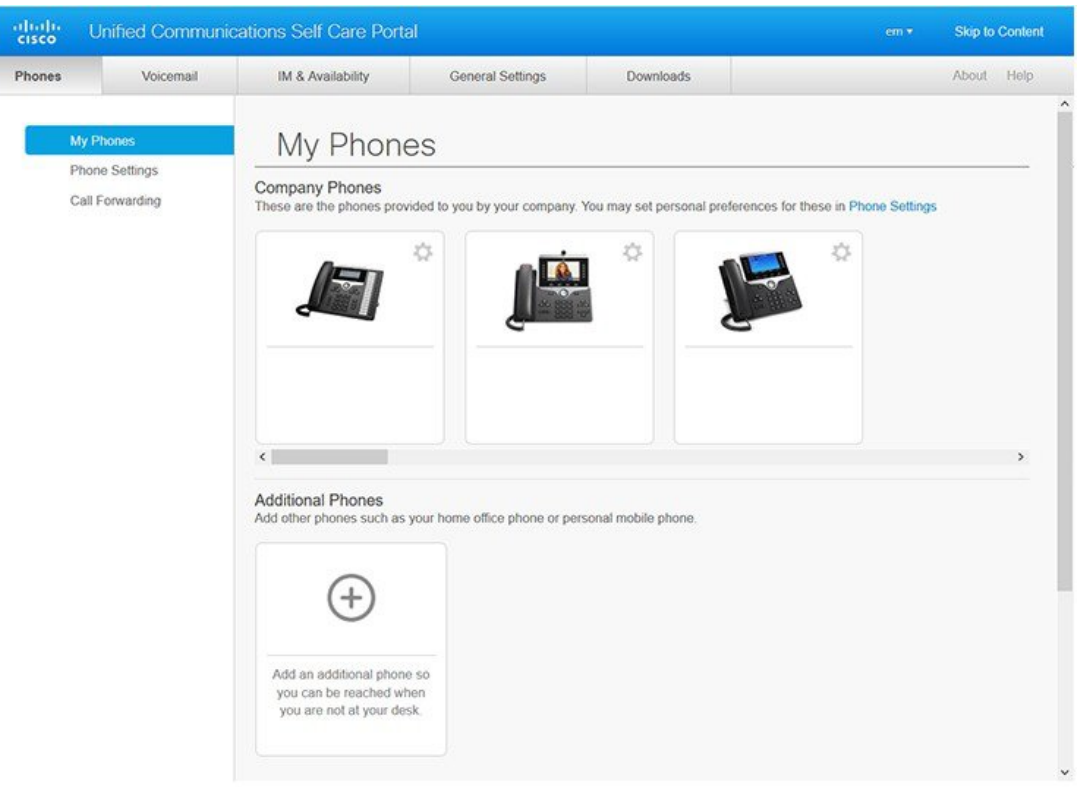

#### **Figura 1: Interfaccia del portale Self Care**

Nella tabella seguente vengono elencate le funzioni di ciascuna scheda:

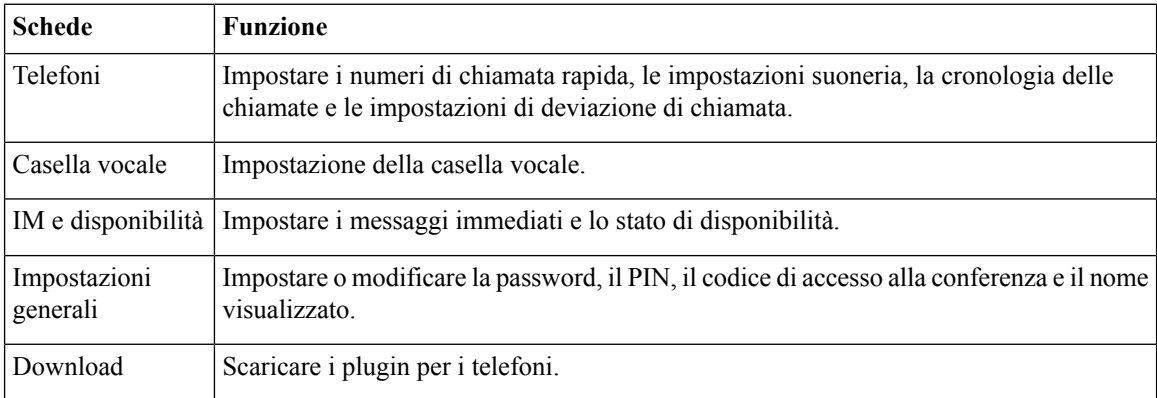

# <span id="page-5-0"></span>**Telefoni aziendali e telefoni aggiuntivi**

Esistono due tipi di telefoni che è possibile aggiungere al portale Self Care. Si tratta dei seguenti modelli:

• Telefoni aziendali: telefoni IP Cisco forniti dall'azienda. È possibile configurare le funzioni per un'esperienza migliorata.

• Telefoni aggiuntivi: telefoni personali o telefoni mobili. È possibile aggiungere questi telefoni al portale Self Care e utilizzarli per gestire le chiamate di lavoro. Non è possibile configurare le funzioni su di essi.

Per visualizzare questi telefoni nel portaleSelf Care, accedere a **PortaleSelf Caredi Unified Communications** >**I miei telefoni**.

## <span id="page-6-0"></span>**Pulsanti e icone del portale Self Care**

Il portale Self Care dispone di pulsanti e icone per aggiungere, modificare o eliminare le impostazioni del telefono.

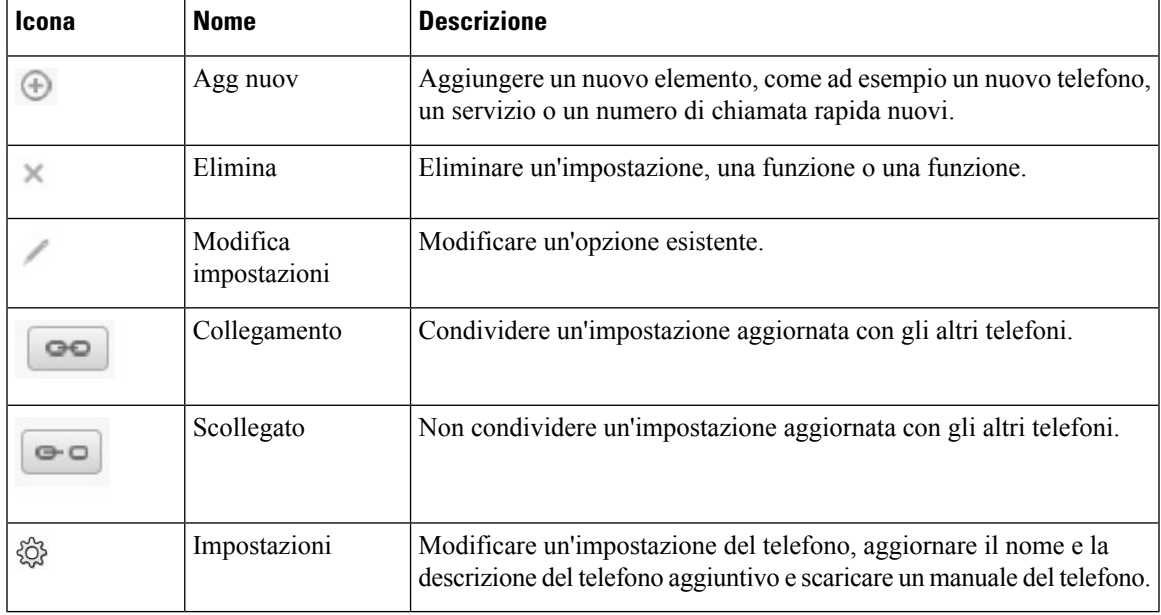

I

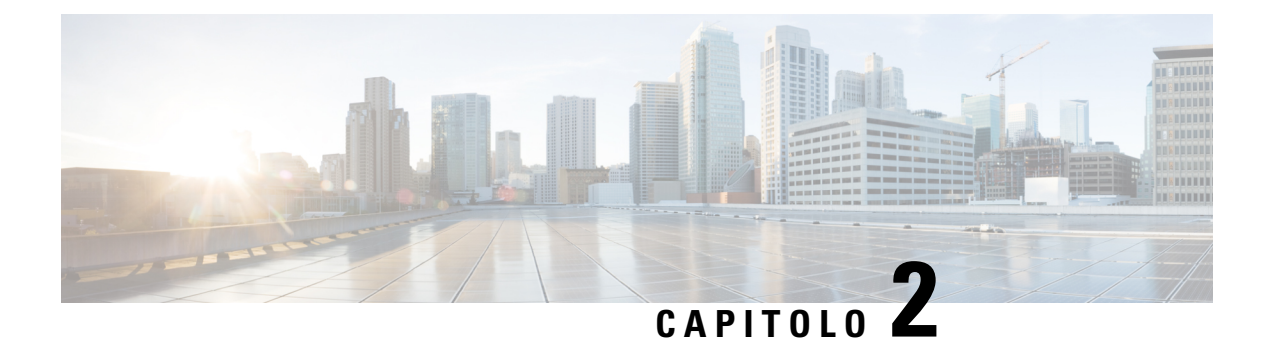

# <span id="page-8-0"></span>**Introduzione**

- [Lanciare](#page-8-1) il portale Self Care, a pagina 5
- [Impostare](#page-9-0) la lingua preferita , a pagina 6
- Modificare il nome [visualizzato](#page-9-1) del telefono , a pagina 6
- [Aggiungere](#page-9-2) i telefoni aggiuntivi al portale Self Care, a pagina 6
- [Attivazione](#page-10-0) del telefono, a pagina 7
- [Impostazione](#page-10-1) dei servizi telefonici , a pagina 7
- Modifica della [password](#page-11-0) del portale, a pagina 8
- Modifica del PIN dei servizi [telefonici](#page-11-1) , a pagina 8
- [Pianificazione](#page-12-0) di una riunione utilizzando un codice di accesso, a pagina 9
- [Download](#page-12-1) dei plugin richiesti, a pagina 9
- [Download](#page-12-2) del manuale utente del telefono, a pagina 9
- [Disconnessione](#page-13-0) dal portale Self Care, a pagina 10

### <span id="page-8-1"></span>**Lanciare il portale Self Care**

Avviare il portale Self Care per configurare e personalizzare le impostazioni del telefono. Immettere l'URL richiesto ed eseguire l'accesso all'applicazione con il nome utente e la password.

#### **Prima di iniziare**

Assicurarsi che l'amministratore di rete abbia aggiunto il nome utente nel gruppo di utenti finali di Unified Communications Manager e fornito i seguenti dettagli:

- L'URL per accedere all'applicazione.
- Un ID utente e una password predefinita per accedere all'applicazione.

#### **Procedura**

**Passaggio 1** Immettere il seguente URL nel browser Web: https://<server\_name:portnumber>/ucmuser dove <nome\_server> è il nome host del server su cui è installata l'applicazione Web e numero porta è il numero della porta dell'host.

**Passaggio 2** Inserire il nome utente e la password nei campi appropriati, quindi fare clic su **Accedi**.

# <span id="page-9-0"></span>**Impostare la lingua preferita**

Per impostazione predefinita, il telefono IP di Cisco e le applicazioni Jabber visualizzano il contenuto in inglese.Se ci si trova a proprio agio con una lingua diversa dall'inglese, è possibile impostare tale lingua come lingua di visualizzazione.

```
Procedura
```
**Passaggio 1** Dal **Portale Self Care di Unified Communications**, scegliere **Impostazioni generali** > **Lingua**. **Passaggio 2** Dall'elenco a discesa **Lingua di visualizzazione**, scegliere la lingua preferita, quindi fare clic su **Salva**.

# <span id="page-9-1"></span>**Modificare il nome visualizzato del telefono**

È possibile modificare la descrizione di ciascun telefono IPdi Cisco. Ciò rende tutto più semplice se si dispone di più telefoni.

#### **Procedura**

<span id="page-9-2"></span>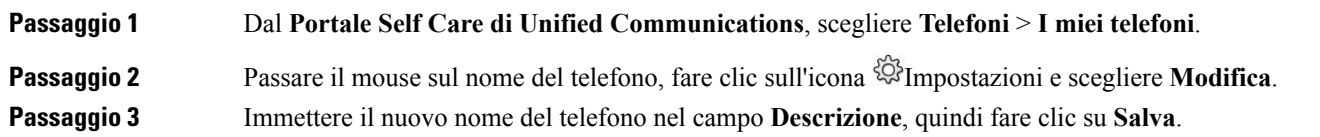

### **Aggiungere i telefoni aggiuntivi al portale Self Care**

È possibile aggiungere i telefoni aggiuntivi, ad esempio i telefoni cellulari o dell'ufficio domestico al portale Self Care. Questi telefoni consentono di gestire le chiamate di lavoro quando si è lontani dalla scrivania o dall'ufficio.

```
Procedura
```
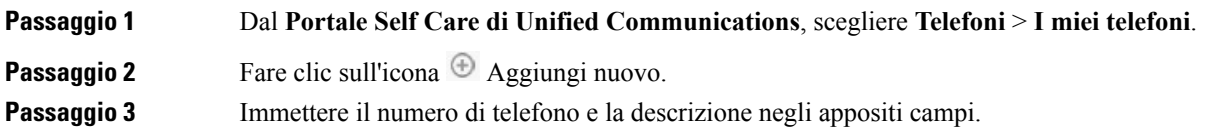

Ш

- Se si desidera abilitare l'abilitazione accesso su numero unico (rispondere alle chiamate da qualsiasi altro dispositivo o telefono) sul nuovo telefono, selezionare la casella di controllo **Abilita accesso su numero unico**.
- Se il nuovo telefono è un cellulare, selezionare la casella di controllo **Abilita passaggio a mobile**.
- Se si desidera che nel nuovo telefono sia attivata la funzionalità di estensione e connessione con Cisco Jabber, selezionare la casella di controllo **Abilita estensione e connessione**.

**Passaggio 4** Fare clic su **Salva**.

# <span id="page-10-0"></span>**Attivazione del telefono**

Prima di poterlo utilizzare, è necessario attivare il telefono con un codice di attivazione. L'amministratore configura un codice di attivazione a 16 cifre. Questo codice di attivazione è valido per una settimana.

Se il telefono non è attivo, viene visualizzato il messaggio **Pronto per l'attivazione** sul telefono nel portale Self Care. **Nota**

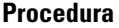

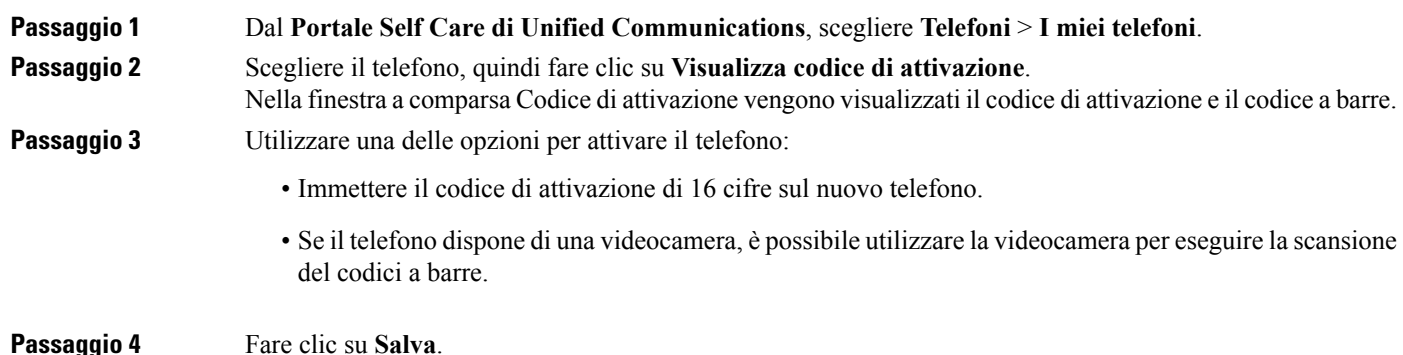

### <span id="page-10-1"></span>**Impostazione dei servizi telefonici**

È possibile aggiungere servizi telefonici quali rubrica, previsioni meteorologiche o segreteria telefonica visiva sul portale Self Care, se i telefoni IP di Cisco o le applicazioni Jabber li supportano.

```
Procedura
```
**Passaggio 1** Da **Portale Self Care di Unified Communications**, scegliere **Telefoni** > **impostazioni telefoni** > **Servizi**.

**Passaggio 2** Scegliere il telefono e fare clic su **Aggiungi nuovi servizi**. **Passaggio 3** Scegliere i servizi richiesti dall'elenco a discesa **Servizi**, immettere il nome visualizzato nel campo **Nome visualizzato**, quindi fare clic su **Salva**.

### <span id="page-11-0"></span>**Modifica della password del portale**

È possibile modificare la password in qualsiasi momento. Si consiglia di modificare la password predefinita in modo che l'accesso rimanga protetto.

Non è possibile generare una nuova password se è stata dimenticata. Per generare una nuova password, contattare l'amministratore di rete. **Nota Procedura Passaggio 1** Dal **Portale Self Care di Unified Communications**, scegliere **Impostazioni generali** > **Password portale/client**. **Passaggio 2** Inserire la nuova password nel campo **Nuova password** , inserirla nuovamente nel campo **Conferma nuova password**, quindi fare clic su **Salva**.

### <span id="page-11-1"></span>**Modifica del PIN dei servizi telefonici**

È possibile utilizzare unPIN servizi telefonici per configurare nuovi telefoni, abilitare le chiamate in conferenza e utilizzare Mobile Connect. Il PIN include numeri privi di spazi, lettere o caratteri speciali.

Il PIN immesso deve soddisfare la regola delle credenziali definita in Unified Communications Manager. Ad esempio, se la regola delle credenziali specifica una lunghezza minima del PIN di 7 cifre, il PIN immesso deve avere una lunghezza di almeno 7 cifre e non può superare le 128 cifre. Per ulteriori informazioni, rivolgersi all'amministratore di sistema. **Nota**

#### **Procedura**

**Passaggio 1** Dal **PortaleSelf Caredi Unified Communications**,scegliere **Impostazioni generali** > **PIN servizi telefonici**. **Passaggio 2** Immettere il PIN nel campo **PIN nuovo telefono**, reinserirlo nel campo **Conferma PIN nuovo telefono**, quindi fare clic su **Salva**.

Ш

## <span id="page-12-0"></span>**Pianificazione di una riunione utilizzando un codice di accesso**

È possibile utilizzare il portale Self Care per pianificare una riunione con i colleghi. Se si preferisce, è possibile utilizzare un codice di accesso per controllare chi partecipa alla riunione. Un codice di accesso è un numero univoco, composto da tre a dieci cifre, senza spazi, lettere o caratteri speciali.

#### **Procedura**

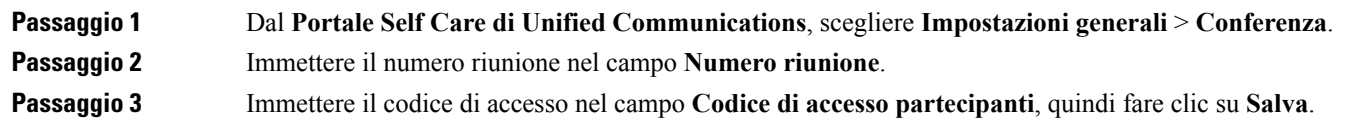

# <span id="page-12-1"></span>**Download dei plugin richiesti**

È possibile scaricare i plug-in disponibili se si desidera estendere la funzionalità dei telefoni IP di Cisco o dell'applicazione Jabber.

#### **Procedura**

<span id="page-12-2"></span>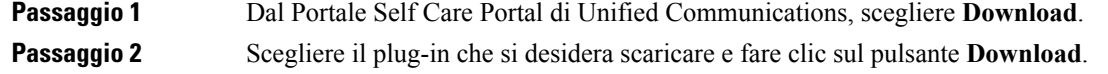

# **Download del manuale utente del telefono**

È possibile scaricare il manuale dell'utente del telefono dal portale Self Care. Se si scopre che non è l'ultima versione, accedere a [cisco.com](https://www.cisco.com/) per scaricare l'ultima versione.

#### **Procedura**

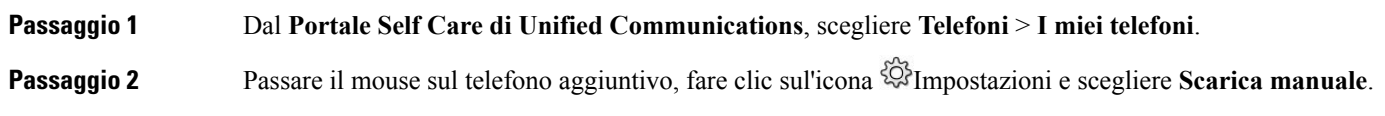

## <span id="page-13-0"></span>**Disconnessione dal portale Self Care**

Dopo aver configurato e personalizzato le impostazioni, è possibile disconnettersi dal portale Self Care. Prima di disconnettersi, verificare di aver salvato le impostazioni.

Dal **Portale Self Care di Unified Communications**, fare clic sul nome visualizzato e scegliere **Disconnetti**. Il nome visualizzato appare nell'angolo in alto a destra della pagina iniziale. Se non è stato configurato il nome visualizzato, sullo schermo viene visualizzato l'ID utente.

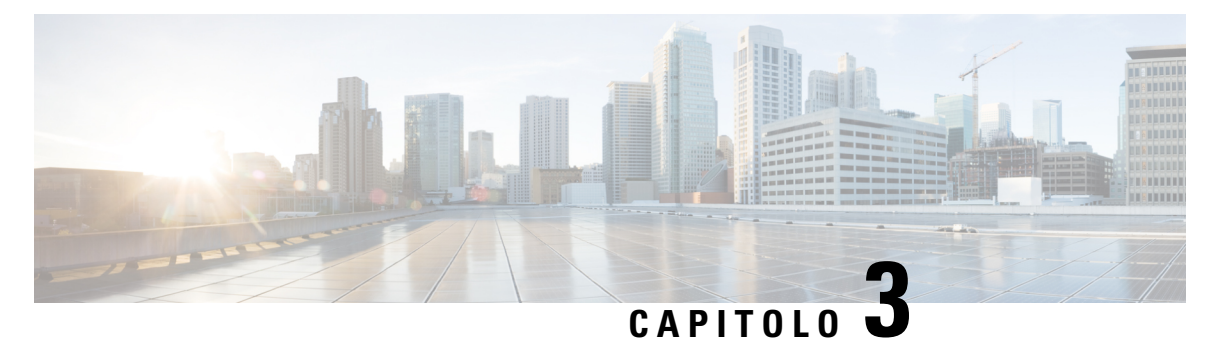

# <span id="page-14-0"></span>**Configurazione delle funzioni del telefono**

- [Creazione](#page-14-1) dei numeri di chiamata rapida , a pagina 11
- [Impostazione](#page-15-1) delle notifiche della segreteria telefonica, a pagina 12
- [Impostazione](#page-17-0) della durata massima dell'accesso per Extension Mobility, a pagina 14
- [Salvatagio](#page-17-1) delle chiamate recenti, a pagina 14
- Aggiunta di persone ai contatti [telefonici,](#page-18-0) a pagina 15
- [Deviazione](#page-19-0) delle chiamate del telefono, a pagina 16
- Gestire le [chiamate](#page-19-1) di lavoro da qualsiasi telefono , a pagina 16
- [Trasferimento](#page-20-0) delle chiamate di lavoro sul proprio telefono personale, a pagina 17

## <span id="page-14-1"></span>**Creazione dei numeri di chiamata rapida**

È possibile creare chiamate rapide per le persone che si chiamano di frequente, in modo da poterle contattare con la pressione di un tasto. È possibile impostare fino a 199 numeri di chiamata rapida. I numeri di chiamata rapida configurati da Cisco IP Phone non compaiono nel portale Self Care.

#### **Procedura**

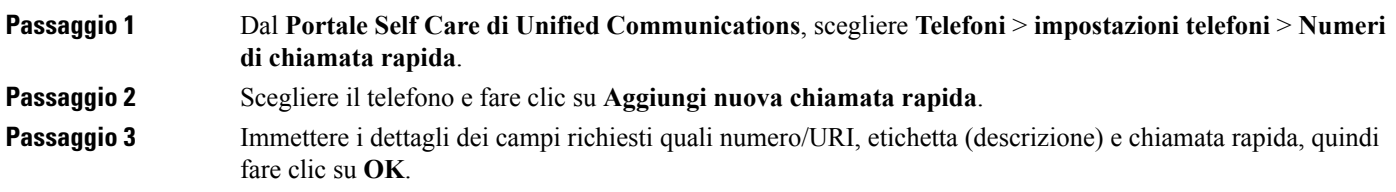

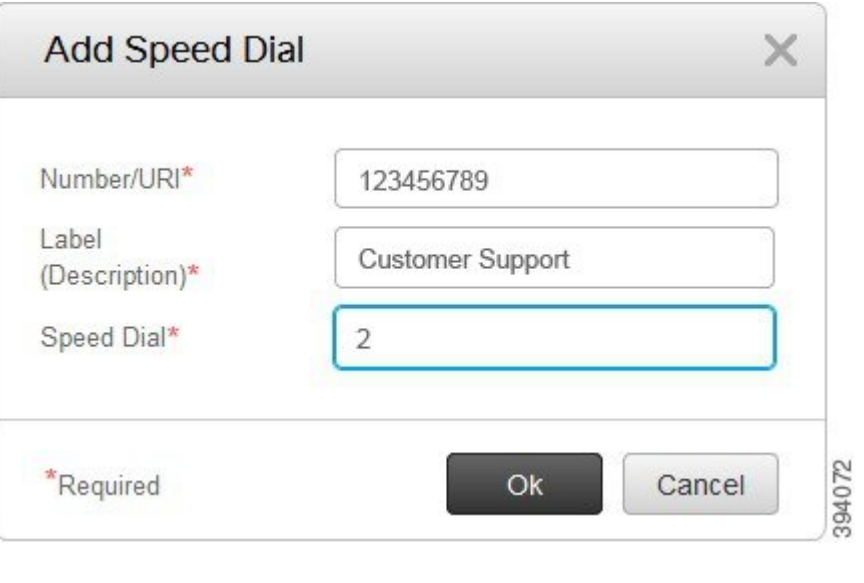

#### <span id="page-15-0"></span>**Impostare i numeri di chiamata rapida con pause**

È possibile impostare pause in una chiamata rapida. Ciò consente di effettuare chiamate verso destinazioni che richiedono un codice di autorizzazione forzata (FAC, Forced Authorization Code), un codice distintivo cliente (CMC, Client Matter Code), una pausa nella composizione o cifre aggiuntive (ad esempio un interno utente, un numero di accesso a una riunione o una password per casella vocale) senza intervento manuale. Quando si preme la chiamata rapida, il telefono stabilisce una chiamata e invia altre cifre alla destinazione insieme alle pause di composizione.

Per includere pause in una chiamata rapida, è necessario specificare una virgola (,) nella stringa di chiamata rapida. Ciascuna virgola indica una pausa di due secondi.

Ad esempio, si desidera impostare una chiamata rapida che includa codici quali FAC (Forced Authorization Code) e CMC (Client Matter Code), seguiti da istruzioni IVR, dove:

- Il numero chiamato è 91886543.
- Il codice FAC è 8787.
- Il codice CMC è 5656.
- La risposta IVR è 987989 #. È necessario immettere la risposta quattro secondi dopo la connessione della chiamata.

In questo caso, è necessario impostare **91886543,8787,5656,987989#** come chiamata rapida.

# <span id="page-15-1"></span>**Impostazione delle notifiche della segreteria telefonica**

È possibile ricevere una notifica quando un utente lascia un messaggio sul telefono. Le opzioni di notifica sono indicatore luminoso di attesa, messaggio sullo schermo e segnale acustico intermittente. È possibile impostare le stesse o opzioni di notifica diverse per i messaggi.

#### **Procedura**

Ш

**Passaggio 1** Dal **Portale Self Care di Unified Communications**, scegliere **Telefoni** > **impostazioni telefoni** > **Impostazioni notifiche segreteria telefonica**.

**Passaggio 2** Selezionare il proprio numero di telefono e selezionare le caselle di controllo delle opzioni di notifica per abilitarle.

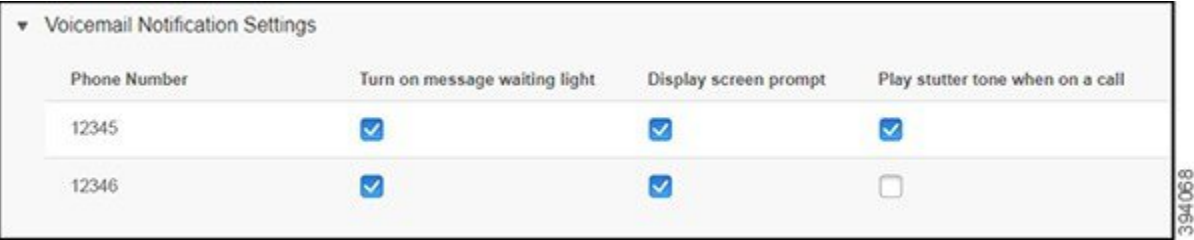

- Attivazione dell'indicatore luminoso di messaggio in attesa: un indicatore luminoso rosso lampeggia accanto al pulsante con l'icona del messaggio sullo schermo del telefono quando si riceve un messaggio in segreteria telefonica.
- Messaggio sullo schermo:sullo schermo del telefono viene visualizzata un'icona della segreteria telefonica quando si riceve un messaggio in segreteria telefonica.
- Riproduzione di un segnale acustico intermittente durante una chiamata: viene emesso un segnale acustico quando si solleva il telefono o quando si è impegnati in una chiamata. Il segnale di linea indica che è presente un messaggio di casella vocale.

<span id="page-16-0"></span>**Passaggio 3** Fare clic su **Salva**.

### **Impostazione delle preferenze della casella vocale**

È possibile impostare le preferenze della segreteria telefonica come il dispositivo sul quale si desidera impostare la segreteria telefonica o la lingua preferita e così via.

#### **Procedura**

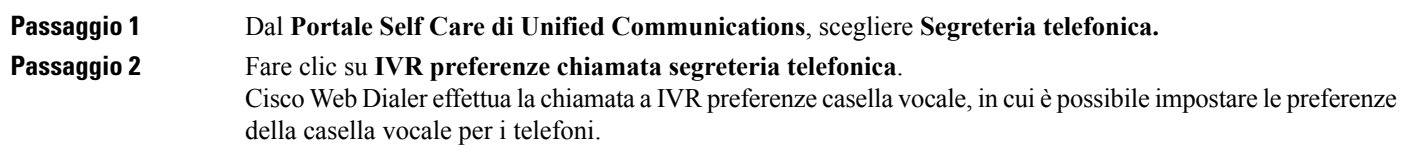

# <span id="page-17-0"></span>**Impostazione della duratamassima dell'accesso per Extension Mobility**

Cisco Extension Mobility consente di utilizzare diversi telefoni IP di Cisco come proprio telefono e di personalizzare le impostazioni e le chiamate rapide tramite un semplice processo di accesso. È possibile impostare un limite di tempo per questo processo di accesso.

#### **Procedura**

#### **Passaggio 1** Dal **PortaleSelf Caredi Unified Communications**,scegliere **Impostazioni generali** > **Extension Mobility**. • Fare clic sul pulsante di opzione **Utilizzadurata massima accessopredefinitadalsistema**,se si desidera mantenere il limite di tempo massimo di accesso predefinito. • Fare clic sul pulsante di opzione **Nessunadurata massima accesso**,se non si desidera impostare il limite di tempo massimo di accesso. • Fare clic sul pulsante di opzione **Disconnetti automaticamente**, immettere le ore e i minuti nei rispettivi campi, se si desidera personalizzare il limite di tempo di accesso. **Passaggio 2** Fare clic su **Salva**.

## <span id="page-17-1"></span>**Salvatagio delle chiamate recenti**

Se qualcuna tra le chiamate in arrivo recenti è stata persa e si desidera controllare chi ha chiamato recentemente, è possibile accedere alla cronologia chiamate e visualizzarle.

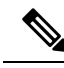

Per impostazione predefinita, tutte le chiamate perse vengono salvate nella cronologia chiamate. Se non si desidera salvare le chiamate perse recenti, deselezionare la casella di controllo **Registra chiamate perse**. **Nota**

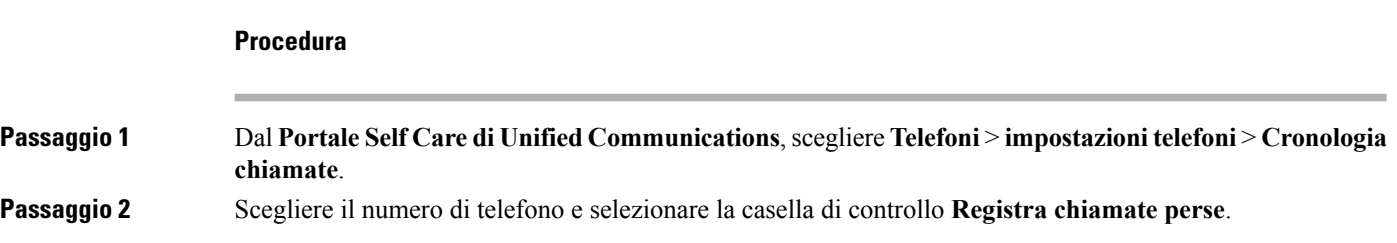

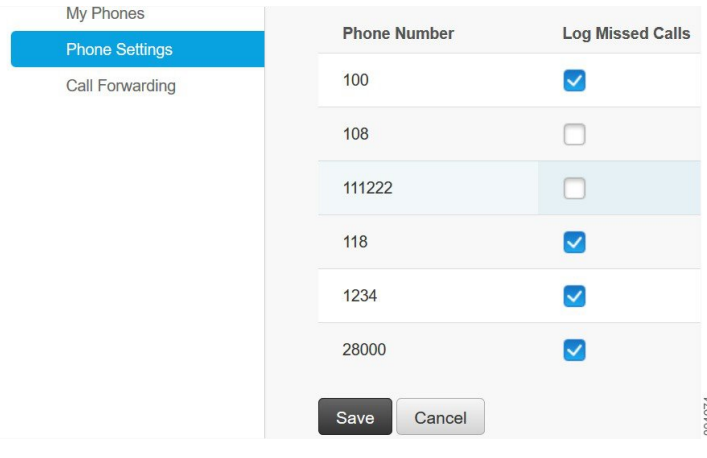

<span id="page-18-0"></span>

**Passaggio 3** Fare clic su **Salva**.

# **Aggiunta di persone ai contatti telefonici**

È possibile salvare il numero di telefono e l'indirizzo e-mail dei propri colleghi all'elenco dei contatti. Dal telefono, è possibile sfogliare o cercare il numero di un collega ed effettuare chiamate direttamente senza dover digitare il numero ogni volta.

L'elenco dei contatti è univoco per ciascun telefono. Non è possibile condividere l'elenco dei contatti con gli altri telefoni. **Nota**

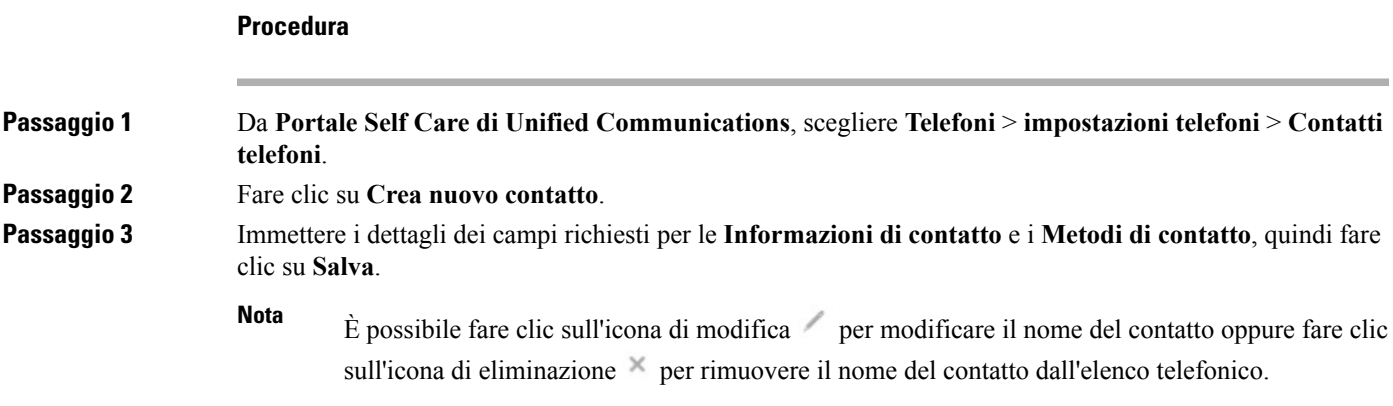

### <span id="page-19-0"></span>**Deviazione delle chiamate del telefono**

Quando si è lontani dal telefono o dalla scrivania, è possibile inoltrare le chiamate dal telefono IP di Cisco a un altro telefono o a un account di segreteria telefonica.

#### **Procedura**

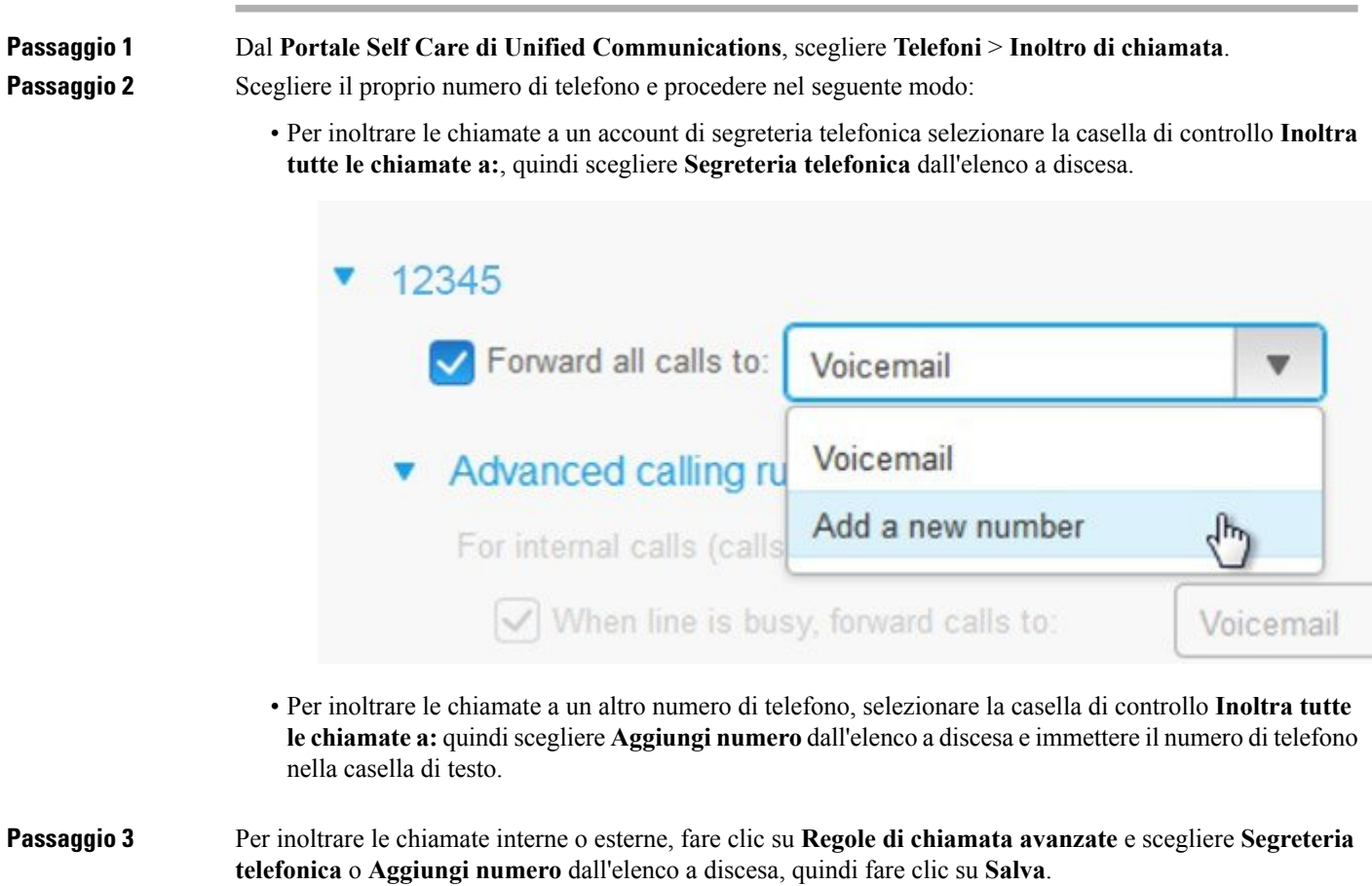

Se non si desidera inoltrare le chiamate, deselezionare la casella di controllo **Inoltra tutte le chiamate a:**, quindi fare clic su **Salva**. **Nota**

# <span id="page-19-1"></span>**Gestire le chiamate di lavoro da qualsiasi telefono**

È possibile rispondere alle chiamate di lavoro dal telefono cellulare personale o dal telefono dell'ufficio domestico. È possibile aggiungere questi telefoni come telefoni aggiuntivi nel portale Self Care. Se un utente effettua una chiamata sul telefono aziendale, i telefoni aggiuntivi squillano anch'essi.

Ш

È inoltre possibile impostare l'intervallo di tempo in cui si desidera che qualcuno si metta in contatto con i propri telefoni.

### **Procedura Passaggio 1** Dal **Portale Self Care di Unified Communications**, scegliere **Telefoni** > **I miei telefoni**. **Passaggio 2** Passare il mouse sul telefono aggiuntivo, fare clic  $\frac{\sqrt{2}}{2}$ sull'icona Impostazioni e selezionare **Modifica**. **Passaggio 3** Nella schermata **Modifica telefono agiuntivo**, selezionare la casella di controllo **Abilita accesso su numero unico**, quindi fare clic su **Salva**.

# <span id="page-20-0"></span>**Trasferimento delle chiamate di lavoro sul proprio telefono personale**

È possibile utilizzare il cellulare per la gestione delle chiamate associate al numero del telefono fisso. Questi telefoni cellulari vengono aggiunti come telefoni aggiuntivi nel portale Self Care. In questo modo è possibile partecipare alle chiamate di lavoro quando si è lontani dalla propria scrivania.

#### **Procedura**

**Passaggio 1** Dal **Portale Self Care di Unified Communications**, scegliere **Telefoni** > **I miei telefoni**.

**Passaggio 2** Passare il mouse sul telefono aggiuntivo, fare clic sul'icona  $\ddot{\otimes}$ Impostazioni e scegliere **Modifica**.

**Passaggio 3** Nella finestra di dialogo **Modifica telefono aggiuntivo**, selezionare la casella di controllo **Abilita passaggio a mobile**, quindi fare clic su **Salva**.

I

**Trasferimento delle chiamate di lavoro sul proprio telefono personale**

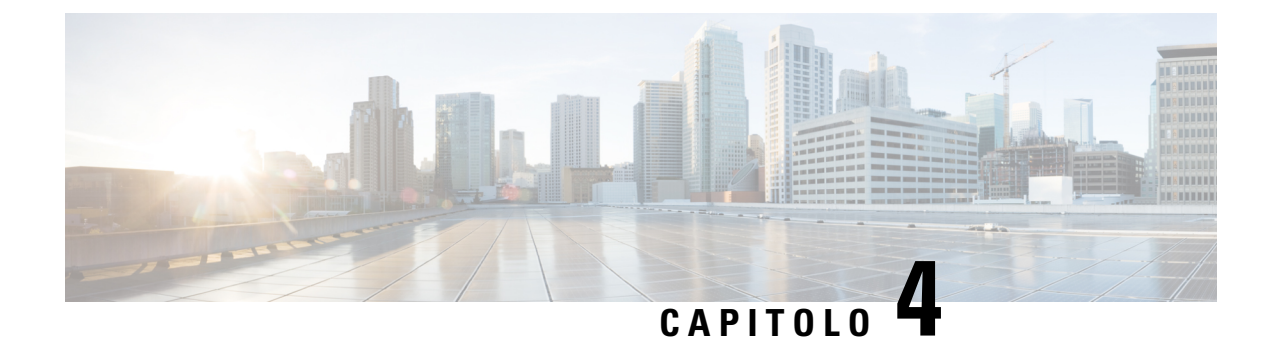

# <span id="page-22-0"></span>**Messaggistica istantanea e stato della presenza**

- Far sapere agli altri di essere [impegnati,](#page-22-1) a pagina 19
- [Condivisione](#page-22-2) dello stato di lavoro, a pagina 19

## <span id="page-22-1"></span>**Far sapere agli altri di essere impegnati**

Quando si è impegnati nel lavoro e non si desidera ricevere alcuna chiamata, impostare lo stato su Non disturbare (Non dist.). Il telefono non squilla quando altre persone tentano di comporre il numero.

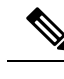

**Nota** È possibile impostare lo stato non disturbare solo per i telefoni forniti dall'azienda.

#### **Procedura**

<span id="page-22-2"></span>**Passaggio 1** Dal **Portale Self Care di Unified Communications**, scegliere **IM e disponibilità** > **Non dist.**. **Passaggio 2** Selezionare la casella di controllo **Accendere** e fare clic su **Salva**.

### **Condivisione dello stato di lavoro**

È possibile attivare il messaggio istantaneo e lo stato della presenza, in modo che i colleghi siano consapevoli dello stato del lavoro. Ad esempio, se l'utente è assente, in linea, non in linea o in riunione, lo stato visualizzato indicherà ciò.

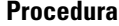

**Passaggio 1** Dal **Portale Self Care di Unified Communications**, selezionare **IM e disponibilità** > **Criteri di stato**. **Passaggio 2** Selezionare la casella di controllo **Aggiorna automaticamente lo stato quando è presente una riunione nel calendario**, fare clic su **Criteri di stato** e fare clic su **Salva**.

I